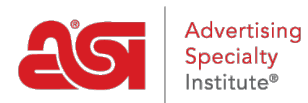

[Product Support](https://kb.asicentral.com/frame-embed/en/kb) > [Email Marketing](https://kb.asicentral.com/frame-embed/en/kb/email-marketing) > [Email Campaigns](https://kb.asicentral.com/frame-embed/en/kb/email-campaigns) > [Create an Email Marketing](https://kb.asicentral.com/frame-embed/en/kb/articles/create-an-email-marketing-campaign) [Campaign](https://kb.asicentral.com/frame-embed/en/kb/articles/create-an-email-marketing-campaign)

Create an Email Marketing Campaign

Jennifer M - 2019-10-07 - [Email Campaigns](https://kb.asicentral.com/frame-embed/en/kb/email-campaigns)

To create a new email marketing campaign, click on Get Started from the Email Marketing Dashboard or go to the Campaigns section and click on Create Campaign. For some helpful tips on creating email campaigns, check out some [best practices for email marketing](https://kb.asicentral.com/kb/articles/816).

# Dashboard

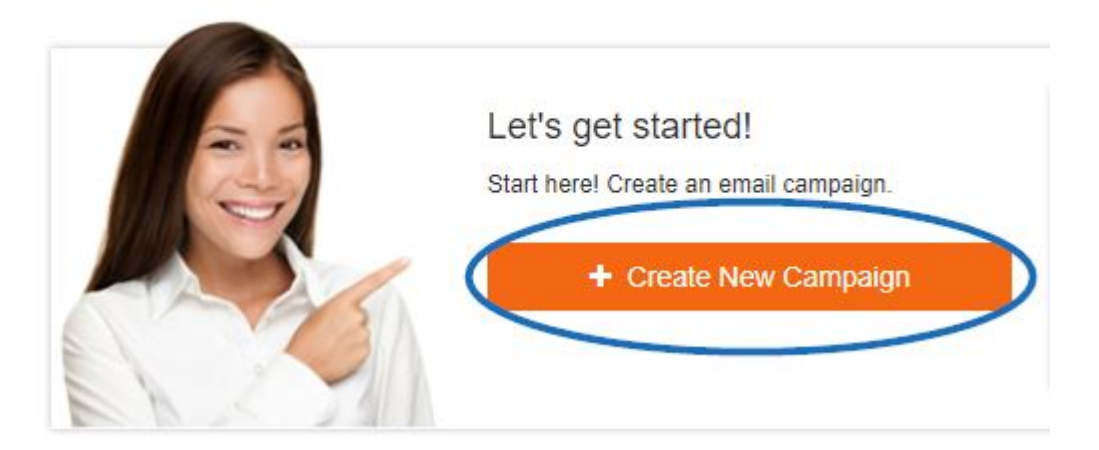

Enter a name for the campaign. The name of the campaign will not been seen by the recipients, so it is suggested that it be something easy to remember.

The owner name will be automatically filled in based on the ESP User account and cannot be edited. The owner will receive all notifications and replies related to this campaign.

Next, enter the subject line for the email and the email address that should be displayed in the from field.

When you are finished entering information, click on the Next button.

## Name your campaign

Give your campaign a name that it is easy for you to remember.

Campaign Name

#### Owner

The owner will receive all of the notifications and replies.

**ESP User** 

# Write a subject line

This text will display in the Subject field in your recipient's email client.

Campaign Subject Line

### Who is it from?

This will display in the From field.

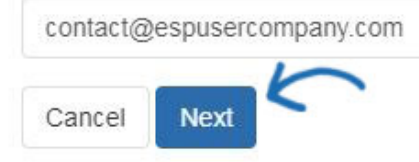

Select a template from the available options. Hover on a template to view a thumbnail preview and then click on the one you would like to use.

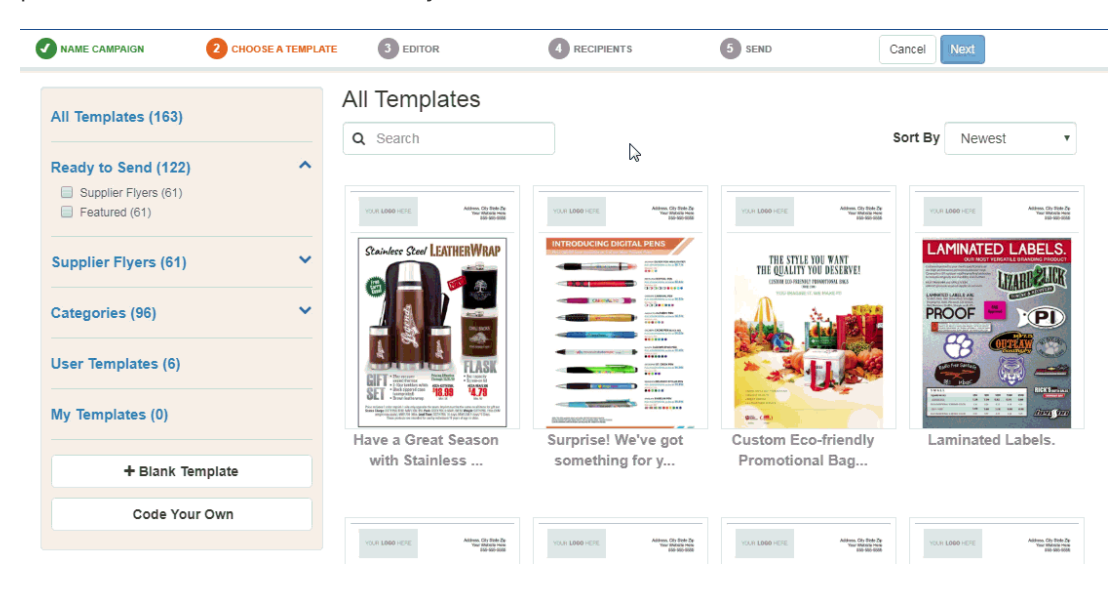

After selecting a template, you will be automatically brought into the template editor, where you can fully customize the template for your campaign.